# <span id="page-0-0"></span>**Dell™ Vostro™ 230s** 서비스 설명서**—**슬림 타워

[컴퓨터에서 작업하기](file:///C:/data/systems/vos230/ko/sm/st/work.htm) [부품 분리 및 장착](file:///C:/data/systems/vos230/ko/sm/st/parts.htm) [사양](file:///C:/data/systems/vos230/ko/sm/st/specs.htm)<br>[진단 프로그램](file:///C:/data/systems/vos230/ko/sm/st/diags.htm) <u>[시스템 설치 프로그램](file:///C:/data/systems/vos230/ko/sm/st/bios.htm)</u> [시스템 보드 레이아웃](file:///C:/data/systems/vos230/ko/sm/st/sysbd_diagram.htm) 

# 주**,** 주의 및 경고

주**:** 주는 컴퓨터를 보다 효율적으로 사용하는 데 도움을 주는 중요 정보를 제공합니다.

주의**:** 주의는 지침을 준수하지 않을 경우 하드웨어의 손상 또는 데이터 유실 위험이 있음을 알려줍니다**.** 

경고**:** 경고는 재산상의 피해나 심각한 부상 또는 사망을 유발할 수 있는 위험이 있음을 알려줍니다**.** 

Dell™ n 시리즈 컴퓨터를 구입한 경우 본 설명서의 Microsoft® Windows® 운영 체제에 관련된 사항들은 적용되지 않습니다.

#### 이 문서의 정보는 사전 통보 없이 변경될 수 있습니다**. © 2010 Dell Inc.** 저작권 본사 소유**.**

Dell Inc.의 서면 승인 없이 어떠한 방식으로든 본 자료를 무단 복제하는 행위는 엄격히 금지됩니다.

본 설명서에 사용된 상표: *Dell, DELL* 로고 및 *Vostro* 는 Dell Inc.의 상표입니다*. Intel, Pentium, Celeron* 및 Core는 Intel Corporation의 상표 또는 등록 상표입니다*. Bluetooth*는 Bluetooth SIG, Inc. 소유의 등<br>록 상표이며 사용권 계약에 따라 Dell에서 사용합니다. *Microsoft, Windows* 

본 문서에서 특정 회사의 표시나 제품 이름을 지칭하기 위해 기타 상표나 상호를 사용할 수도 있습니다. Dell Inc.는 자사가 소유하고 있는 것 이외의 타사 소유 상표 및 상호에 대한 어떠한 소유권도 갖고 있지 않습니다.

2010년 3월 Rev. A00

#### <span id="page-1-0"></span>시스템 설치 프로그램 **Dell™ Vostro™ 230s** 서비스 설명서**—**슬림 타워

- [Boot Menu\(](#page-1-1)부팅 메뉴)
- $\bullet$  [탐색 키 입력](#page-1-2)
- [시스템 설치 프로그램 시작](#page-1-3)
- [시스템 설치 프로그램 메뉴 옵션](#page-1-4)

#### <span id="page-1-1"></span>**Boot Menu(**부팅 메뉴**)**

Dell™ 로고가 표시될 때 <F12> 키를 누르면 시스템의 올바른 부팅 장치의 목록이 표시되어 있는 원타임 부팅 메뉴가 시작됩니다.

옵션은 다음과 같습니다.

**Internal HDD(**내부 **HDD) CD/DVD/CD-RW Drive(CD/DVD/CD-RW** 드라이브**) Onboard NIC(**온보드 **NIC) BIOS Setup(BIOS** 설정**)** 진단 프로그램

이 메뉴는 개별 장치로 부팅하려고 하거나 시스템 진단 프로그램을 시작하려고 할 때 유용합니다. 부팅 메뉴를 사용해도 BIOS에 저장된 부팅 순서는 변경되지 않습니다.

# <span id="page-1-2"></span>탐색 키 입력

시스템 설치 프로그램 화면을 탐색하려면 다음 키 입력을 사용합니다.

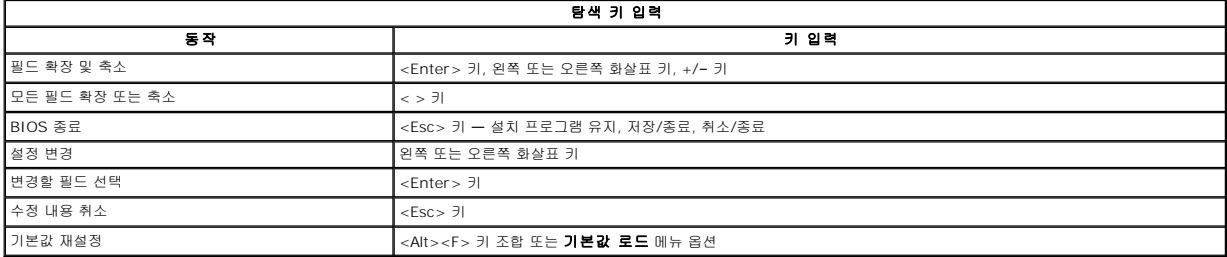

# <span id="page-1-3"></span>시스템 설치 프로그램 시작

해당 컴퓨터는 다음 BIOS 및 시스템 설치 프로그램 옵션을 제공합니다.

<sup>l</sup> <F12> 키를 눌러 원타임 부팅 메뉴 표시

<sup>l</sup> <F2> 키를 눌러 시스템 설치 프로그램 액세스

#### **<F12>** 메뉴

Dell™ 로고가 표시될 때 <F12> 키를 누르면 컴퓨터의 올바른 부팅 장치의 목록이 표시되어 있는 원타임 부팅 메뉴가 시작됩니다. **Diagnostics** (진단 프로그램)및 **Enter Setup**(시스템 설치 프로그램 시작) 옵션도 이 메뉴에 포함되어 있습니다. 부팅 메뉴에 나열되는 장치는 컴퓨터에 설치된 부팅 가능한 장치에 따라 달라집니다. 이 메뉴는 개별 장치로 부팅하려고 하거나<br>컴퓨터 진단 프로그램을 시작하려고 할 때 유용합니다. 부팅 메뉴를 변경해도 BIOS에 저장된 부팅 순서는 변경되지 않습니다.

#### **<F2>** 키

<F2> 키를 눌러 시스템 설치 프로그램을 시작하고 사용자 정의 가능한 설정을 변경합니다. 이 키를 사용하여 시스템 설치 프로그램을 시작하는 데 문제가 있을 경우 키보드 표시등이 처음 으로 깜박일 때 <F2> 키를 누릅니다.

### <span id="page-1-4"></span>시스템 설치 프로그램 메뉴 옵션

주: 시스템 설치 프로그램 옵션은 컴퓨터에 따라 다를 수 있으며 완전히 똑같은 순서로 나타나지 않을 수 있습니다.

#### **System Info(**시스템 정보**)**

System Info(시스템 정보) System Info(시스템 정보) 페이지에서는 기본 구성 정보를 제공합니다. 이러한 옵션은 변경할 수 없습니다. 다음 정보를 확인하십시오.

- <sup>l</sup> BIOS Version(BIOS 버전)
- <sup>l</sup> Service Tag(서비스 태그)
- <sup>l</sup> Processor Type(프로세서 종류)
- <sup>l</sup> Processor L2 Cache(프로세서 L2 캐시) <sup>l</sup> Installed Memory(설치된 메모리)

<sup>l</sup> Memory Speed(메모리 속도) <sup>l</sup> Memory Channel Mode(메모리 채널 모드) <sup>l</sup> Memory Type(메모리 종류)

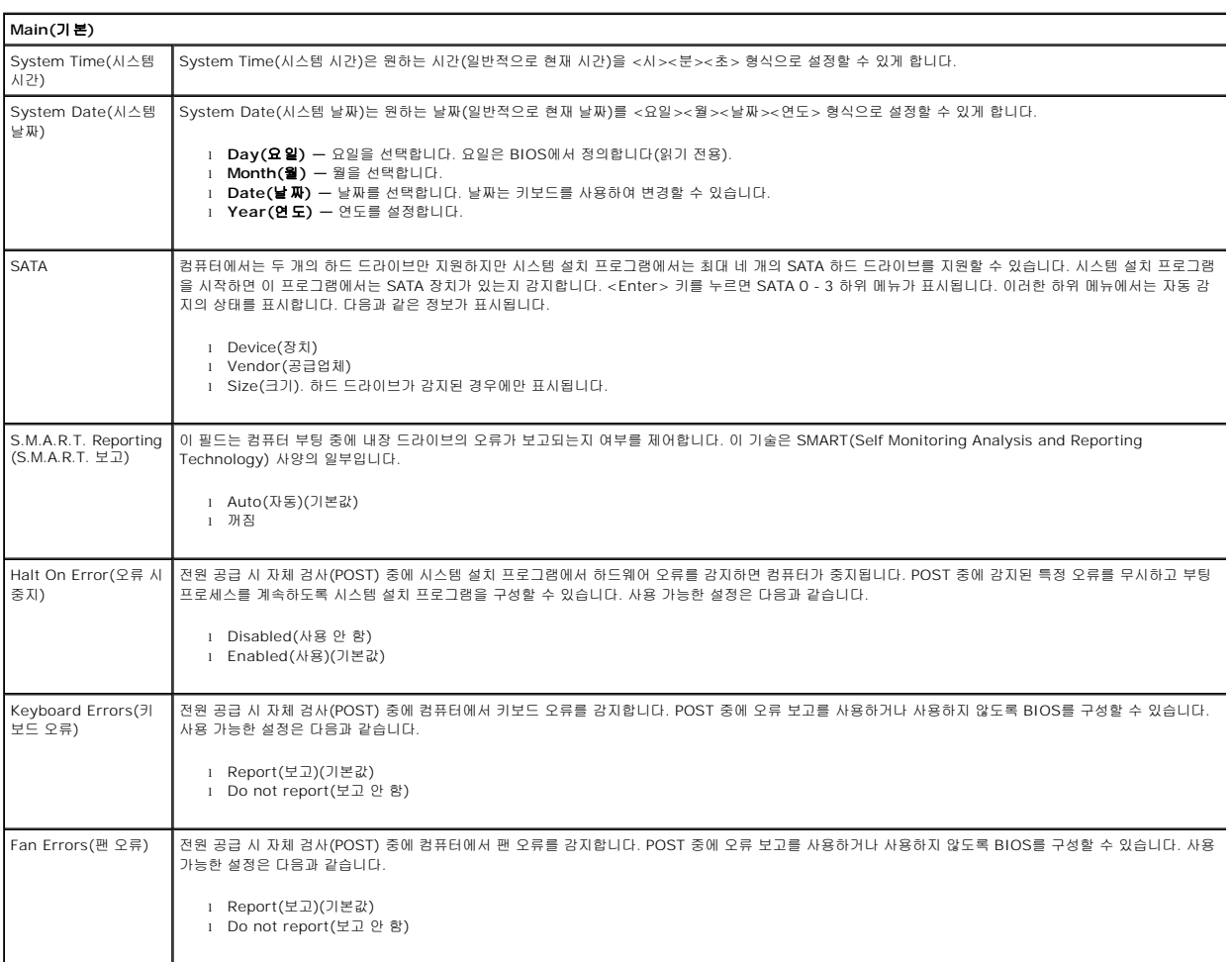

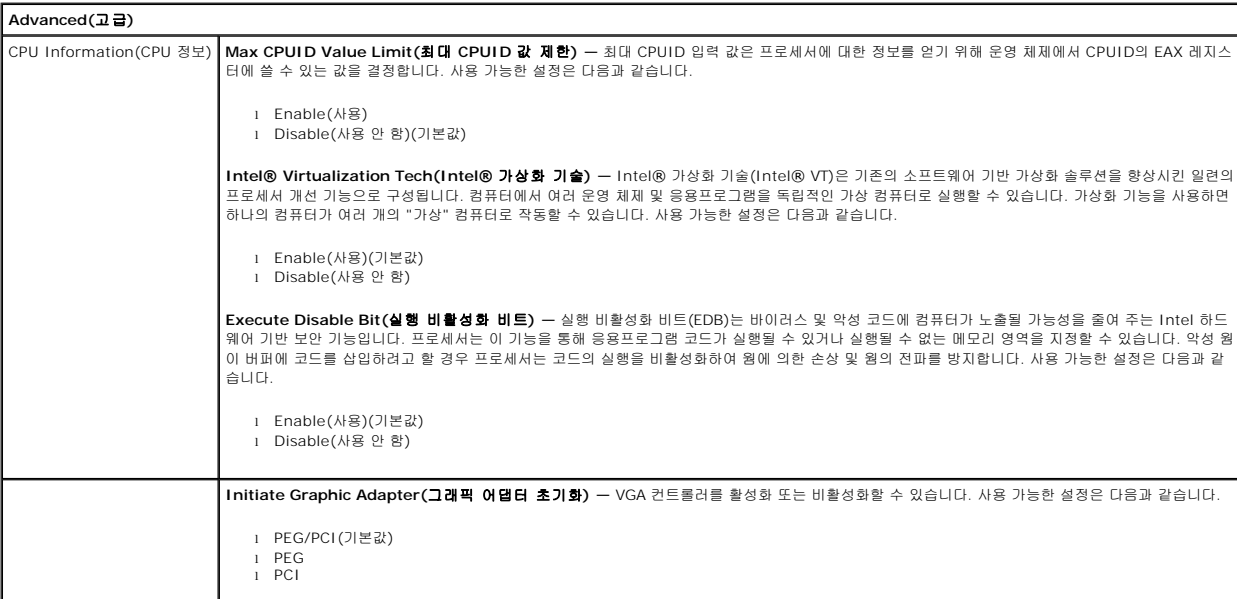

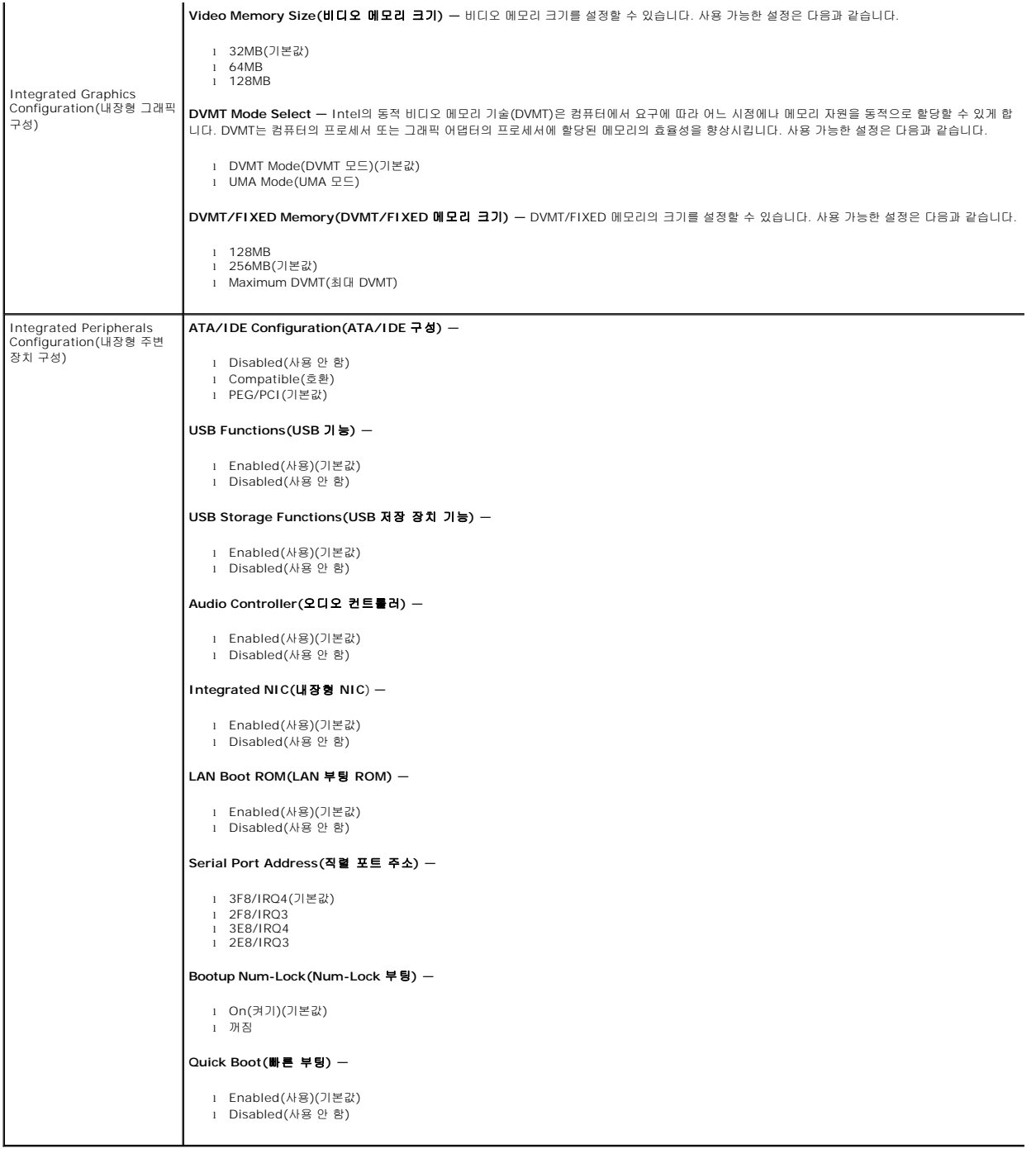

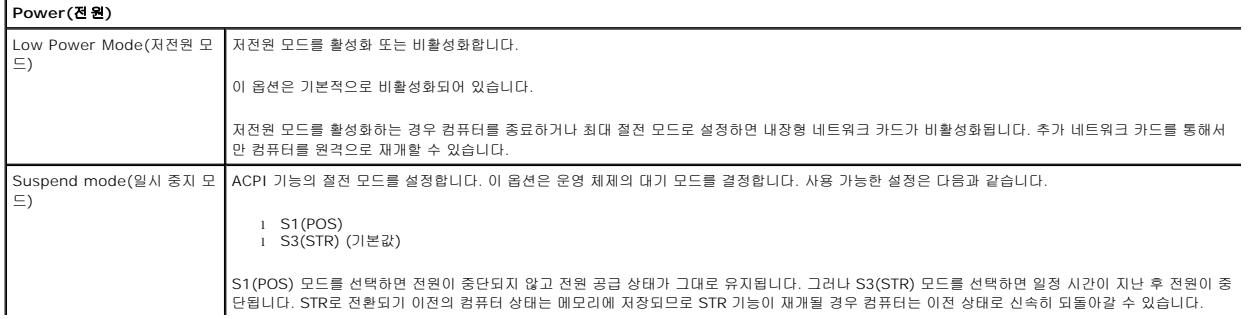

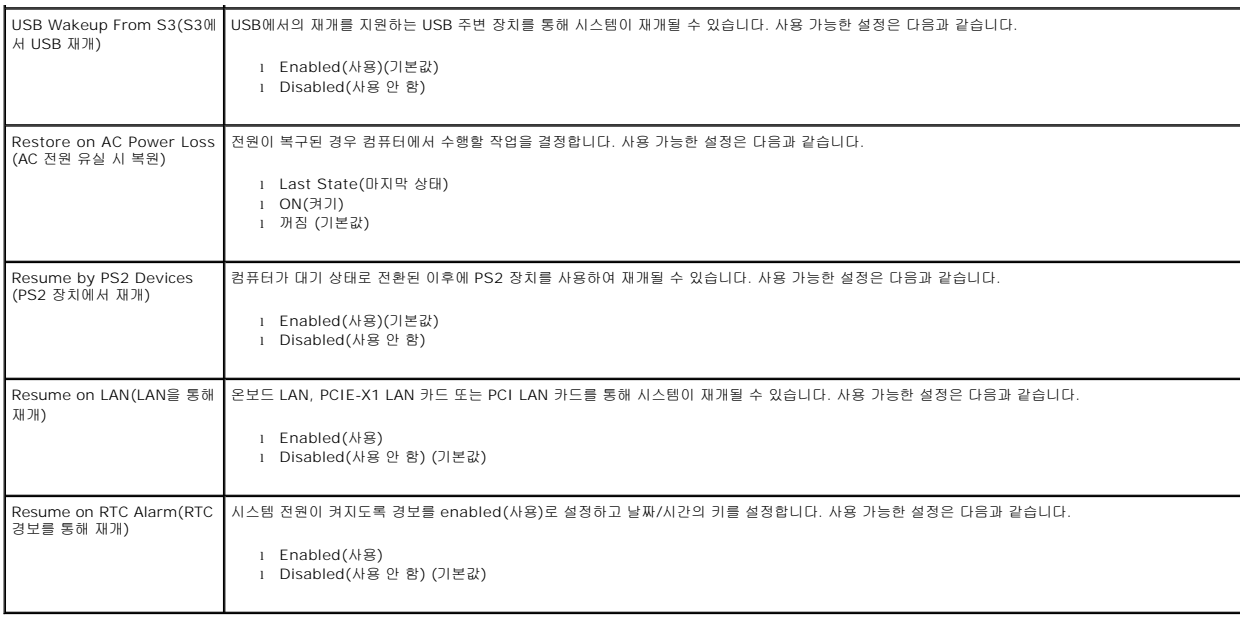

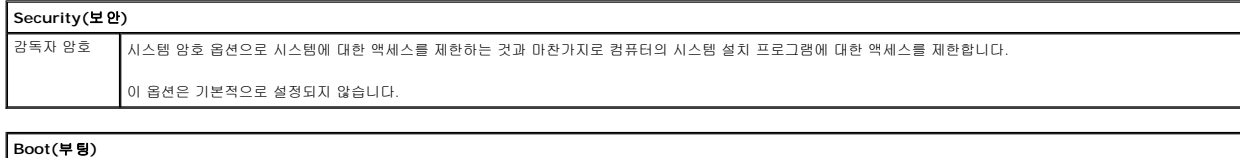

|<br>| Boot Sequence(부팅 순서) || 사용 가능한 장치 중에서 부팅 장치 우선 순위 순서를 지정합니다.

#### <span id="page-5-0"></span>진단 프로그램 **Dell™ Vostro™ 230s** 서비스 설명서**—**슬림 타워

**O** [Dell Diagnostics](#page-5-1)

- [전원 단추 표시등 코드](#page-6-0)
- [경고음 코드](#page-6-1)

#### <span id="page-5-1"></span>**Dell Diagnostics**

#### **Dell Diagnostics** 사용 시기

작업을 시작하기 전에 이러한 절차를 인쇄하는 것이 좋습니다.

- 주**:** Dell Diagnostics는 Dell 컴퓨터에서만 작동합니다.
- 주**:** *Drivers and Utilities* 매체는 선택사양이므로 컴퓨터와 함께 제공되지 않을 수 있습니다.

시스템 설치 프로그램을 시작([시스템 설치 프로그램 시작](file:///C:/data/systems/vos230/ko/sm/st/bios.htm#enter) 참조)하여 컴퓨터의 구성 정보를 검토한 다음 검사할 장치가 시스템 설치 프로그램에 표시되고 활성화되어 있는지 확인합니다.

하드 드라이브 또는 *Drivers and Utilities* 매체에서 Dell Diagnostics를 시작합니다.

#### 하드 드라이브에서 **Dell Diagnostics** 시작

- 1. 컴퓨터를 켜거나 재시작합니다.
- 2. DELL 로고가 나타나면 즉시 <F12> 키를 누릅니다.

주**:** 진단 유틸리티 파티션을 찾을 수 없다는 메시지가 나타나면 *Drivers and Utilities* 매체를 삽입합니다.

시간이 초과되어 운영 체제 로고가 나타나면 Microsoft® Windows® 바탕 화면이 표시될 때까지 기다린 다음 컴퓨터를 껐다가 다시 시도합니다.

- 3. 부팅 장치 목록이 표시되면 **Boot to Utility Partition**(유틸리티 파티션으로 부팅)을 선택하고 <Enter> 키를 누릅니다.
- 4. Dell Diagnostics 기본 메뉴가 표시되면 실행할 검사를 선택합니다.

#### **Drivers and Utilities** 디스크에서 **Dell Diagnostics** 시작

1. *Drivers and Utilities* 디스크를 삽입합니다.

2. 컴퓨터를 종료했다가 다시 시작합니다.

DELL 로고가 나타나면 즉시 <F12> 키를 누릅니다.

시간이 초과되어 Windows 로고가 나타나면 Windows 바탕 화면이 표시될 때까지 기다린 다음 컴퓨터를 껐다가 다시 시도합니다.

주**:** 이 단계를 사용하면 부팅 순서가 한 번만 변경됩니다. 다음 부팅 시에는 시스템 설치 프로그램에 지정된 장치 순서대로 부팅됩니다.

- 3. 부팅 장치 목록이 표시되면 **Onboard or USB CD-ROM Drive**(온보드 또는 USB CD-ROM 드라이브) 를 선택하고 <Enter> 키를 누릅니다.
- 4. 표시되는 메뉴에서 **Boot from CD-ROM** (CD-ROM에서 부팅)옵션을 선택하고 <Enter> 키를 누릅니다.
- 5. 1을 입력하여 메뉴를 시작하고 <Enter> 키를 눌러 계속 진행합니다.
- 6. 번호가 지정된 목록에서 **Run the 32 Bit Dell Diagnostics**(32비트 Dell Diagnostics 실행)를 선택합니다. 여러 버전이 나열되는 경우 컴퓨터에 해당하는 버전을 선택합니다.
- 7. Dell Diagnostics 기본 메뉴가 나타나면 실행할 검사를 선택합니다.

#### **Dell Diagnostics** 기본 메뉴

1. Dell Diagnostics가 로드되고 **Main Menu**(기본 메뉴) 화면이 나타나면 원하는 옵션 단추를 클릭합니다.

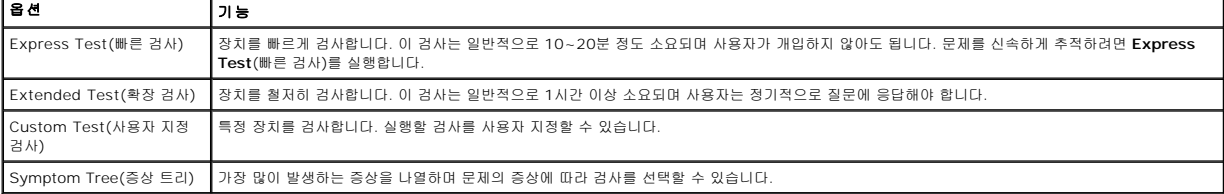

- 2. 검사 도중 문제가 발견되면 오류 코드 및 문제 설명이 메시지와 함께 나타납니다. 오류 코드와 문제 설명을 기록해 두고 화면에 나타나는 지침을 따릅니다.
- 3. **Custom Test**(사용자 지정 검사) 또는 **Symptom Tree**(증상 트리) 옵션으로 검사를 실행할 경우 자세한 내용을 보려면 다음 표에서 설명하는 적용 가능한 탭을 클릭합니다.

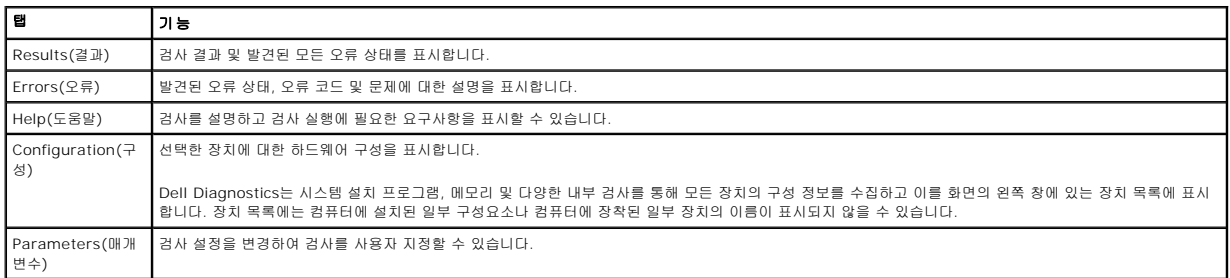

4. *Drivers and Utilities* 디스크에서 Dell Diagnostics를 실행하는 경우 검사가 완료되면 디스크를 꺼냅니다.

5. 검사 화면을 닫고 **Main Menu**(기본 메뉴) 화면을 닫습니다. Dell Diagnostics를 종료하고 컴퓨터를 다시 시작하려면 **Main Menu**(기본 메뉴) 화면을 닫습니다.

# <span id="page-6-0"></span>전원 단추 표시등 코드

진단 표시등이 시스템 상태에 대한 자세한 정보를 제공하지만 고유 전원 표시등 상태도 컴퓨터에 대한 정보를 제공합니다. 전원 표시등 상태는 다음 표에 표시되어 있습니다.

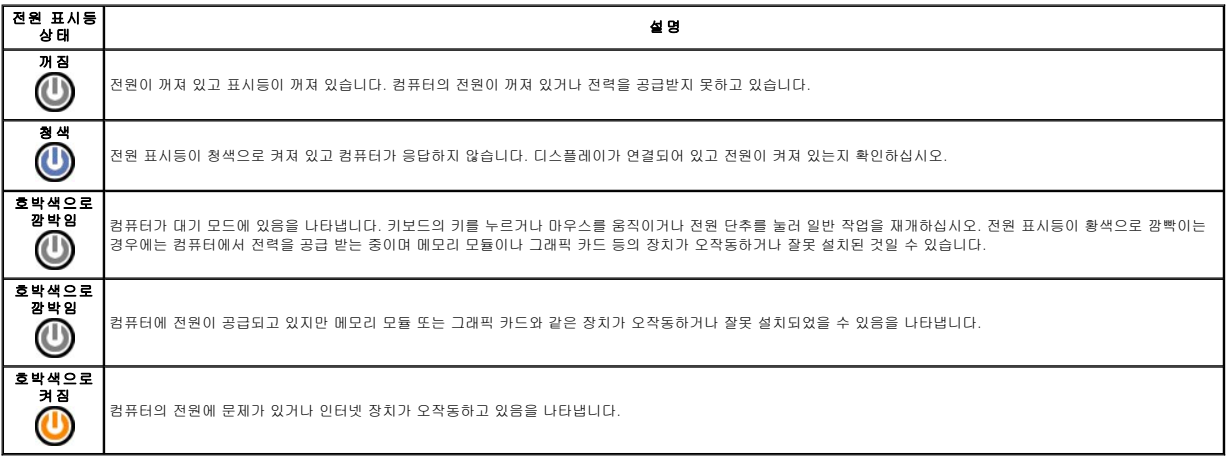

# <span id="page-6-1"></span>경고음 코드

POST 실행 중에 모니터에 오류 메시지를 표시할 수 없는 경우 컴퓨터에서 경고음을 발생하여 문제를 식별하거나 결함 부품이나 조립품을 식별하도록 도와줄 수 있습니다. 다음 표는 POST 실행 중에 발생할 수 있는 경고음 코드 목록입니다. 대부분의 경고음 코드는 표시된 상태가 수정될 때까지 컴퓨터에서 부팅을 완료하지 못하도록 하는 치명적인 오류를 나타냅니다.

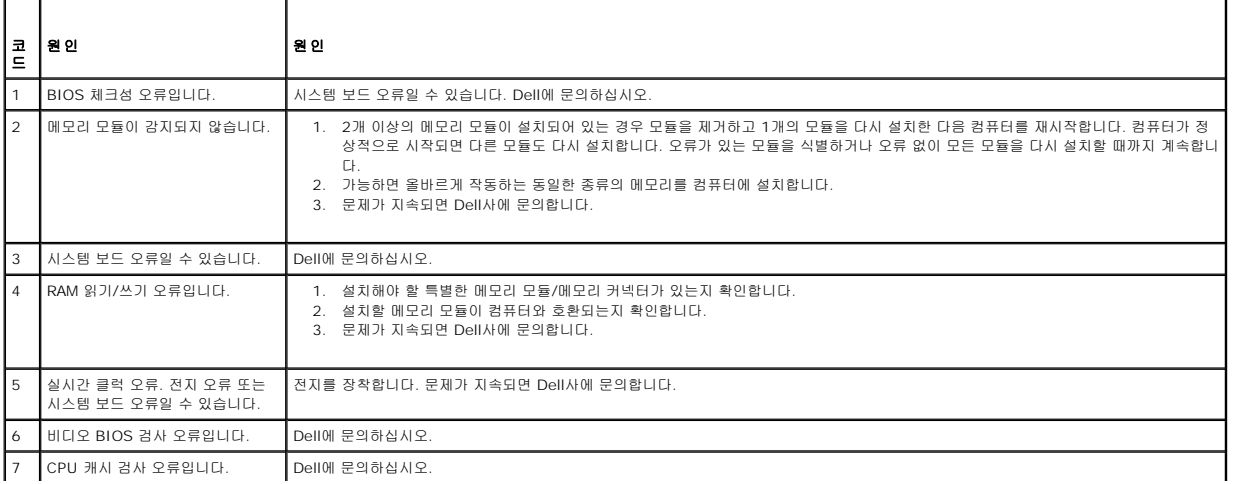

 $\overline{a}$ 

# <span id="page-8-0"></span>부품 분리 및 장착

### **Dell™ Vostro™ 230s** 서비스 설명서**—**슬림 타워

- $\bullet$  [덮개](file:///C:/data/systems/vos230/ko/sm/st/st_Cover.htm)
- <u>새시 지지 브래킷</u>
- [메모리](file:///C:/data/systems/vos230/ko/sm/st/st_Memory.htm)
- $\bullet$  [하드 드라이브](file:///C:/data/systems/vos230/ko/sm/st/st_Hard_drive.htm)
- [전원 단추 및 카드 판독기 표시등](file:///C:/data/systems/vos230/ko/sm/st/st_Power_Button_LED.htm)
- [코인 셀 전지](file:///C:/data/systems/vos230/ko/sm/st/st_Coin_battery.htm)
- [전원 공급 장치](file:///C:/data/systems/vos230/ko/sm/st/st_Power_Supply.htm)
- $\bullet$  [고무 받침](file:///C:/data/systems/vos230/ko/sm/st/st_Rubber_Feet.htm)
- 
- [전면 베젤](file:///C:/data/systems/vos230/ko/sm/st/st_Front_Bezel.htm)
- $\bullet$  [확장 카드](file:///C:/data/systems/vos230/ko/sm/st/st_Expansion_Card.htm)
- $\bullet$  [광학 드라이브](file:///C:/data/systems/vos230/ko/sm/st/st_Optical_drive.htm)
- $\bullet$  W
- 전면 I/O 패널 및 SD [카드 판독기](file:///C:/data/systems/vos230/ko/sm/st/st_Front_IO_Panel.htm)
- $\bigcirc$  [방열판 및 프로세서](file:///C:/data/systems/vos230/ko/sm/st/st_Heatsink_Processor.htm)
- $\bullet$  [시스템 보드](file:///C:/data/systems/vos230/ko/sm/st/st_System_Board%20.htm)

# <span id="page-9-0"></span>사양

#### **Dell™ Vostro™ 230s** 서비스 설명서**—**슬림 타워

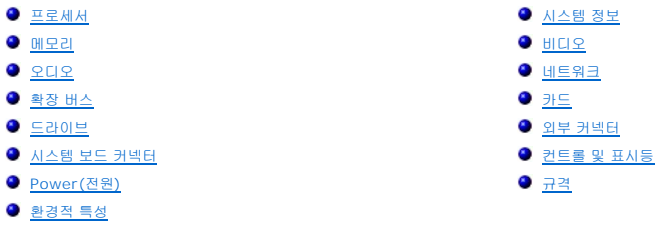

<u>,</u><br><mark>∥ 주</mark>: 제품은 지역에 따라 다를 수 있습니다. 컴퓨터 구성에 대한 자세한 내용을 보려면 시작→ 도움말 및 지원을 클릭하고 옵션을 선택한 다음 컴퓨터에 대한 정보를 확인합니다.

<span id="page-9-1"></span>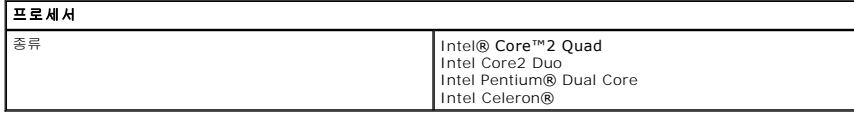

<span id="page-9-2"></span>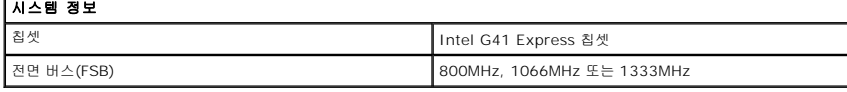

<span id="page-9-3"></span>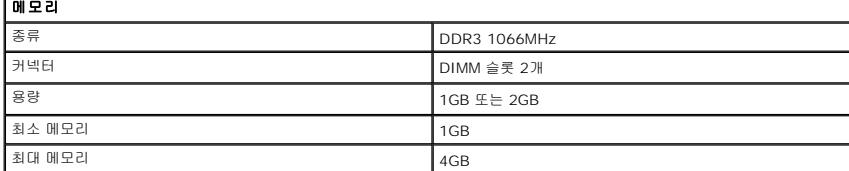

<span id="page-9-4"></span>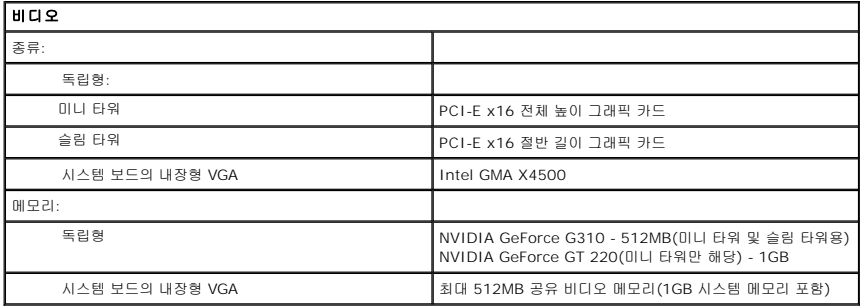

<span id="page-9-5"></span>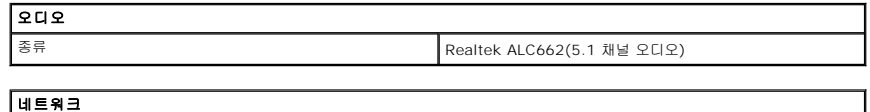

<span id="page-9-6"></span>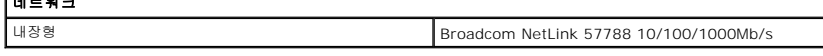

<span id="page-9-7"></span>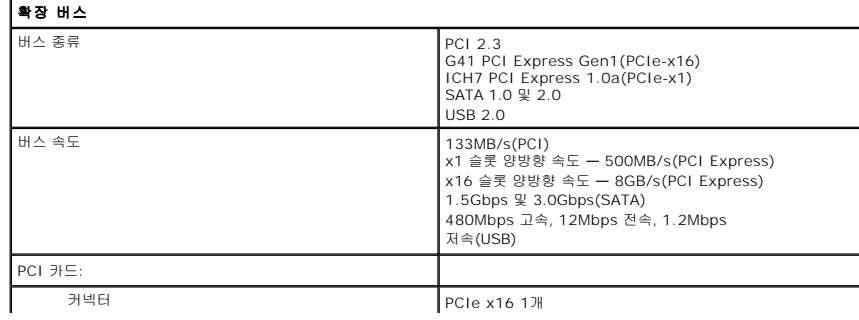

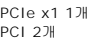

<span id="page-10-0"></span>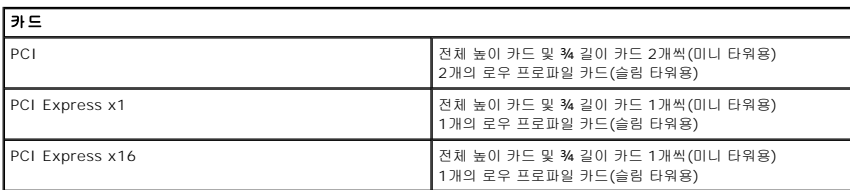

<span id="page-10-1"></span>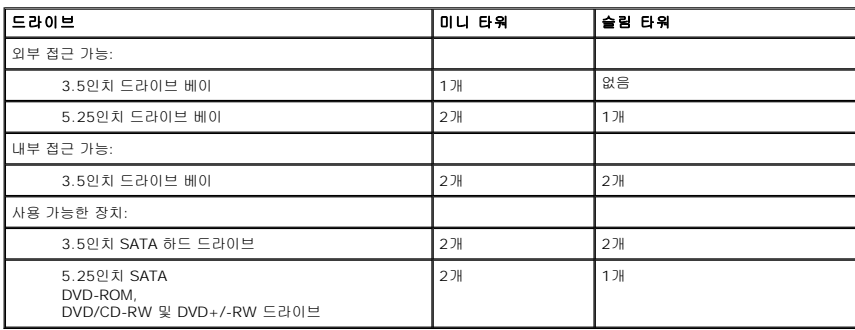

<span id="page-10-2"></span>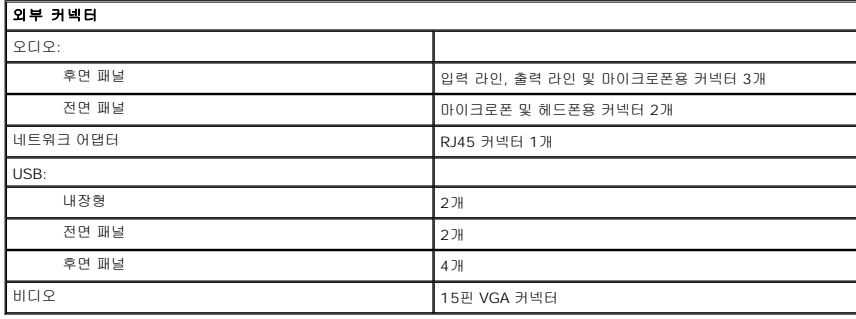

<span id="page-10-3"></span>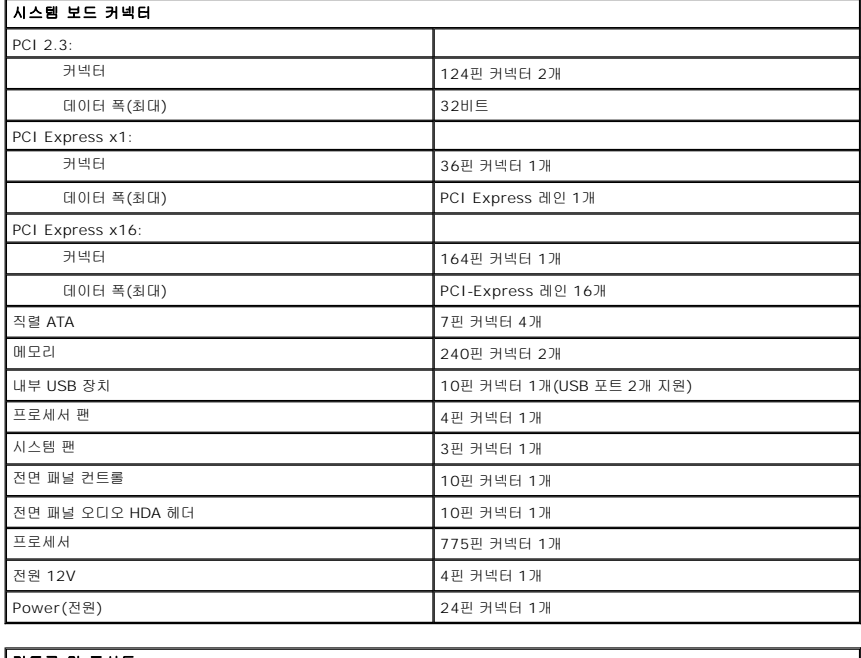

<span id="page-10-4"></span>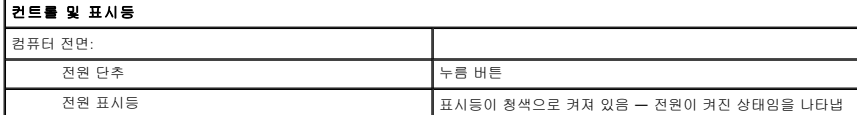

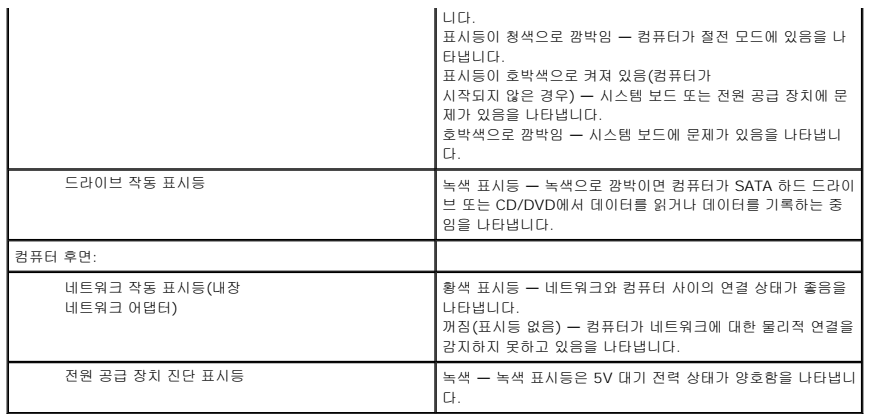

<span id="page-11-0"></span>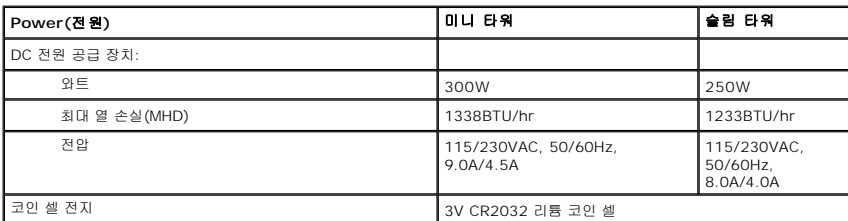

주**:** 열 손실은 전원 공급 장치의 정격 와트를 기준으로 계산합니다.

주**:** 전압 설정에 관련된 중요 정보는 컴퓨터와 함께 제공된 안전 정보를 참조하십시오.

<span id="page-11-1"></span>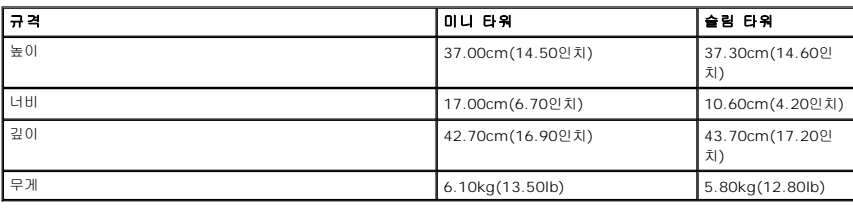

<span id="page-11-2"></span>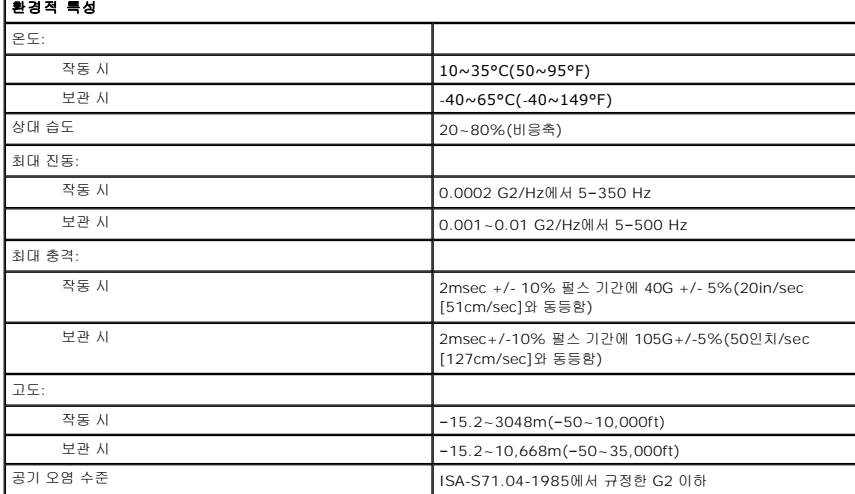

### <span id="page-12-0"></span>섀시 지지 브래킷 **Dell™ Vostro™ 230s** 서비스 설명서**—**슬림 타워

경고**:** 컴퓨터 내부에서 작업하기 전에 컴퓨터와 함께 제공된 안전 정보를 읽어봅니다**.** 자세한 안전 모범 사례 정보는 **Regulatory Compliance(**규정 준수**)** 홈 페이 지**(www.dell.com/regulatory\_compliance)**를 참조하십시오**.** 

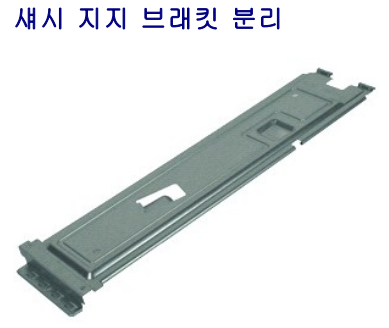

주**:** 아래 그림을 보려면 **Adobe.com**에서 Adobe® Flash® Player를 설치해야 할 수 있습니다.

- 1. [컴퓨터 내부에서 작업하기 전에의](file:///C:/data/systems/vos230/ko/sm/st/work.htm#before) 절차를 따릅니다.
- 2. <u>덮개</u>를 분리합니다.<br>3. 섀시 지지 브래킷을 컴퓨터에 고정하는 나사를 분리합니다.
- 4. 섀시 지지 브래킷을 위로 들어올려 컴퓨터에서 분리합니다.

# 섀시 지지 브래킷 장착

섀시 지지 브래킷을 장착하려면 위의 단계를 역순으로 수행합니다.

# <span id="page-13-0"></span>팬

**Dell™ Vostro™ 230s** 서비스 설명서**—**슬림 타워

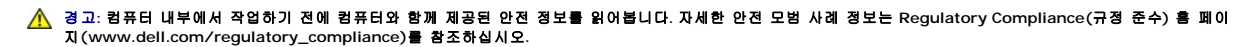

# 팬 분리

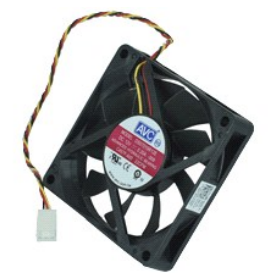

참고**:** 아래 그림을 보려면 **Adobe.com**에서 아래 그림을 보려면 Adobe® Adobe® Player를 설치해야 할 수 있습니다.

1. <u>컴퓨터 내부에서 작업하기 전에</u>의 절차를 따릅니다.

- 
- 
- 2. <u>덮개</u>를 분리합니다.<br>3. <u>전면 베젤</u>을 분리합니다.<br>4. <u>섀시 지지 브래킷</u>을 분리합니다.<br>5. <u>하드 드라이브</u>를 분리합니다.
- 6. 시스템 보드에서 팬 케이블을 분리합니다.
- 7. 컴퓨터에 있는 탭에서 팬 케이블을 분리합니다.
- 8. 팬을 컴퓨터에 고정하는 나사를 분리합니다.
- 9. 컴퓨터에서 팬을 분리합니다.

# 팬 장착

팬을 장착하려면 위의 단계를 역순으로 수행합니다.

### <span id="page-14-0"></span>코인 셀 전지 **Dell™ Vostro™ 230s** 서비스 설명서**—**슬림 타워

경고**:** 컴퓨터 내부에서 작업하기 전에 컴퓨터와 함께 제공된 안전 정보를 읽어봅니다**.** 자세한 안전 모범 사례 정보는 **Regulatory Compliance(**규정 준수**)** 홈 페이 지**(www.dell.com/regulatory\_compliance)**를 참조하십시오**.** 

# 코인 셀 전지 분리

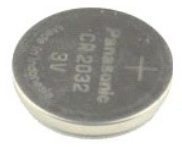

참고**:** 아래 그림을 보려면 **Adobe.com**에서 아래 그림을 보려면 Adobe® Adobe® Player를 설치해야 할 수 있습니다.

- 
- 
- 
- 1. <u>컴퓨터 내부에서 작업하기 전에</u>의 절차를 따릅니다.<br>2. <u>덮개</u>를 분리합니다.<br>3. <u>전면 베젤</u>을 분리합니다.<br>4. <u>섀시 지지를 눌러 코인 셀 전</u>지를 소켓에서 분리합니다.<br>5. 분리 래치를 눌러 코인 셀 전지를 소켓에서 분리합니다.
- 6. 컴퓨터에서 전지를 분리합니다.

# 코인 셀 전지 장착

코인 셀 전지를 장착하려면 위의 단계를 역순으로 수행합니다.

### <span id="page-15-0"></span>덮개 **Dell™ Vostro™ 230s** 서비스 설명서**—**슬림 타워

경고**:** 컴퓨터 내부에서 작업하기 전에 컴퓨터와 함께 제공된 안전 정보를 읽어봅니다**.** 자세한 안전 모범 사례 정보는 **Regulatory Compliance(**규정 준수**)** 홈 페이 지**(www.dell.com/regulatory\_compliance)**를 참조하십시오**.** 

# 덮개 분리

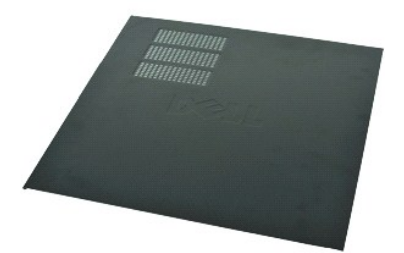

주**:** 아래 그림을 보려면 **Adobe.com**에서 Adobe® Flash® Player를 설치해야 할 수 있습니다.

- 1. <u>컴퓨터 내부에서 작업하기 전에</u>의 절차를 따릅니다.<br>2. 덮개를 컴퓨터에 고정하는 썸 나사를 분리합니다.
- 3. 덮개를 컴퓨터 뒤쪽으로 밉니다.
- 4. 덮개를 들어 올려 컴퓨터에서 분리합니다.

# 덮개 장착

덮개를 장착하려면 위의 단계를 역순으로 수행합니다.

### <span id="page-16-0"></span>확장 카드 **Dell™ Vostro™ 230s** 서비스 설명서**—**슬림 타워

경고**:** 컴퓨터 내부에서 작업하기 전에 컴퓨터와 함께 제공된 안전 정보를 읽어봅니다**.** 자세한 안전 모범 사례 정보는 **Regulatory Compliance(**규정 준수**)** 홈 페이 지**(www.dell.com/regulatory\_compliance)**를 참조하십시오**.** 

# 확장 카드 분리

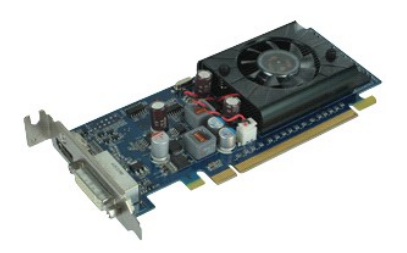

주**:** 아래 그림을 보려면 **Adobe.com**에서 Adobe® Flash® Player를 설치해야 할 수 있습니다.

- 
- 
- 1. <u>컴퓨터 내부에서 작업하기 전에</u>의 절차를 따릅니다.<br>2. <u>[덮개를](file:///C:/data/systems/vos230/ko/sm/st/st_Cover.htm) 분리합니다.</u><br>3. <u>섀시 지지 브래킷</u>을 분리합니다.<br>4. 카드의 상단 모서리를 잡고 커넥터에서 빼냅니다.

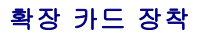

확장 카드를 장착하려면 위의 단계를 역순으로 수행합니다.

### <span id="page-17-0"></span>전면 베젤 **Dell™ Vostro™ 230s** 서비스 설명서**—**슬림 타워

경고**:** 컴퓨터 내부에서 작업하기 전에 컴퓨터와 함께 제공된 안전 정보를 읽어봅니다**.** 자세한 안전 모범 사례 정보는 **Regulatory Compliance(**규정 준수**)** 홈 페이 지**(www.dell.com/regulatory\_compliance)**를 참조하십시오**.** 

# 전면 베젤 분리

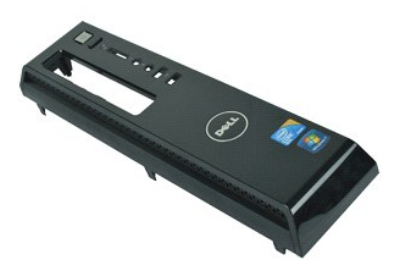

주**:** 아래 그림을 보려면 **Adobe.com**에서 Adobe® Flash® Player를 설치해야 할 수 있습니다.

- 1. [컴퓨터 내부에서 작업하기 전에의](file:///C:/data/systems/vos230/ko/sm/st/work.htm#before) 절차를 따릅니다.
- 2. <u>덮개</u>를 분리합니다.<br>3. 베젤을 컴퓨터에서 분리하기 위해 섀시에서 고정 클립을 조심스럽게 빼냅니다.
- 4. 베젤을 회전하여 컴퓨터에서 분리합니다.

# 전면 베젤 장착

전면 베젤을 장착하려면 위의 단계를 역순으로 수행하십시오.

### <span id="page-18-0"></span>전면 **I/O** 패널 및 **SD** 카드 판독기 **Dell™ Vostro™ 230s** 서비스 설명서**—**슬림 타워

경고**:** 컴퓨터 내부에서 작업하기 전에 컴퓨터와 함께 제공된 안전 정보를 읽어봅니다**.** 자세한 안전 모범 사례 정보는 **Regulatory Compliance(**규정 준수**)** 홈 페이 지**(www.dell.com/regulatory\_compliance)**를 참조하십시오**.** 

# 전면 **I/O** 패널 및 **SD** 카드 판독기 분리

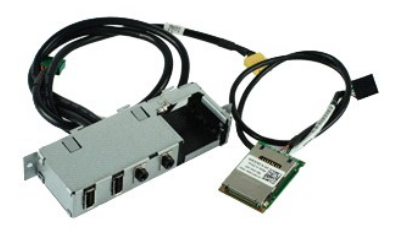

참고**:** 아래 그림을 보려면 **Adobe.com**에서 아래 그림을 보려면 Adobe® Adobe® Player를 설치해야 할 수 있습니다.

- 
- 
- 
- 
- 
- 1. <u>컴퓨터 내부에서 작업하기 전에</u>의 절차를 따릅니다.<br>2. <u>[덮개를](file:///C:/data/systems/vos230/ko/sm/st/st_Cover.htm)</u> 분리합니다.<br>3. <u>전제를 분리합니다.</u><br>4. <u>섀시 지지 브래킷</u>을 분리합니다.<br>5. <u>하드 드라이브</u>를 분리합니다.<br>6. <u>광학 드라이브</u>를 분리합니다.<br>8. 시스템 보드에서 모든 케이블을 분리합니다.<br>8. 시스템 보드에서 모든 케이블을 분리합니다.
- 
- 9. 섀시에 있는 라우팅 클립에서 케이블을 빼냅니다.
- 10. I/O 패널을 컴퓨터에 고정시키는 나사를 분리합니다.
- 11. I/O 패널을 컴퓨터 아래쪽을 향하게 조심스럽게 민 다음 I/O 패널을 섀시에서 분리합니다.
- 12. 고정 클립 2개를 풀고 SD 카드 판독기를 위로 밀어 올립니다.
- 13. SD 카드 판독기를 I/O 패널 브래킷에서 분리합니다.

# 전면 **I/O** 패널 및 **SD** 카드 판독기 장착

전면 I/O 패널 및 SD 카드 판독기를 장착하려면 위의 단계를 역순으로 수행합니다.

### <span id="page-19-0"></span>하드 드라이브 **Dell™ Vostro™ 230s** 서비스 설명서**—**슬림 타워

경고**:** 컴퓨터 내부에서 작업하기 전에 컴퓨터와 함께 제공된 안전 정보를 읽어봅니다**.** 자세한 안전 모범 사례 정보는 **Regulatory Compliance(**규정 준수**)** 홈 페이 지**(www.dell.com/regulatory\_compliance)**를 참조하십시오**.** 

# 하드 드라이브 분리

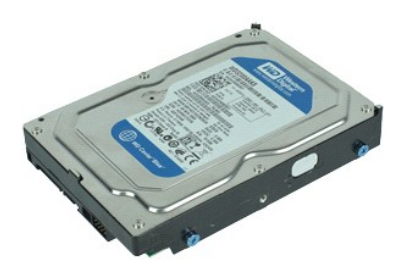

주**:** 아래 그림을 보려면 **Adobe.com**에서 Adobe® Flash® Player를 설치해야 할 수 있습니다.

- 1. [컴퓨터 내부에서 작업하기 전에의](file:///C:/data/systems/vos230/ko/sm/st/work.htm#before) 절차를 따릅니다.
- 
- 
- 2. <u>덮개</u>를 분리합니다.<br>3. <u>전면 베젤</u>을 분리합니다.<br>4. <u>섀시 지지 브래킷</u>을 분리합니다.<br>5. 하드 드라이브에서 전원 케이블과 데이터 케이블을 분리합니다.
- 6. 드라이브 분리 래치를 누른 채로 하드 드라이브를 컴퓨터 뒤쪽으로 밉니다.
- 7. 하드 드라이브를 들어 올려 드라이브 베이에서 분리합니다.

하드 드라이브 장착

하드 드라이브를 장착하려면 위의 단계를 역순으로 수행합니다.

### <span id="page-20-0"></span>방열판 및 프로세서 **Dell™ Vostro™ 230s** 서비스 설명서**—**슬림 타워

경고**:** 컴퓨터 내부에서 작업하기 전에 컴퓨터와 함께 제공된 안전 정보를 읽어봅니다**.** 자세한 안전 모범 사례 정보는 **Regulatory Compliance(**규정 준수**)** 홈 페이 지**(www.dell.com/regulatory\_compliance)**를 참조하십시오**.** 

# 방열판 및 프로세서 분리

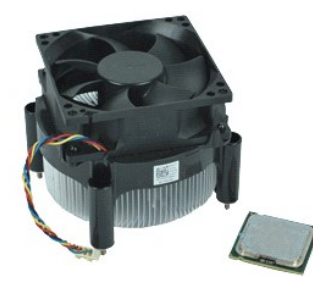

참고**:** 아래 그림을 보려면 **Adobe.com**에서 아래 그림을 보려면 Adobe® Adobe® Player를 설치해야 할 수 있습니다.

1. [컴퓨터 내부에서 작업하기 전에의](file:///C:/data/systems/vos230/ko/sm/st/work.htm#before) 절차를 따릅니다.

- 
- 
- 2. <u>덮개</u>를 분리합니다.<br>3. <u>섀시 지지 브래킷</u>을 분리합니다.<br>4. 시스템 보드에서 방열판 케이블을 분리합니다.
- 5. 방열판 및 팬 조립품을 시스템 보드에 고정시키는 조임 나사를 풉니다.
- 6. 방열판 조립품을 들어 올려 컴퓨터에서 분리합니다. 팬이 아래를 향하고 바닥이 위를 향하게 하여 조립품을 깨끗한 작업 표면 위에 놓습니다.
- 7. 레버를 누른 채로 밀어 프로세서 커버를 분리합니다.
- 8. 프로세서 덮개를 들어 올립니다.
- 9. 프로세서를 조심스럽게 들어 올려 소켓에서 분리한 다음 정전기 방지 포장 안에 넣습니다.

# 방열판 및 프로세서 장착

방열판 및 프로세서를 장착하려면 위의 단계를 역순으로 수행합니다.

### <span id="page-21-0"></span>메모리 **Dell™ Vostro™ 230s** 서비스 설명서**—**슬림 타워

경고**:** 컴퓨터 내부에서 작업하기 전에 컴퓨터와 함께 제공된 안전 정보를 읽어봅니다**.** 자세한 안전 모범 사례 정보는 **Regulatory Compliance(**규정 준수**)** 홈 페이 지**(www.dell.com/regulatory\_compliance)**를 참조하십시오**.** 

### 메모리 모듈 분리

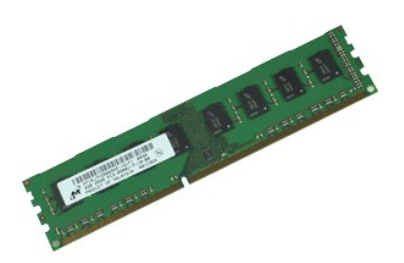

주**:** 아래 그림을 보려면 **Adobe.com**에서 Adobe® Flash® Player를 설치해야 할 수 있습니다.

- 1. [컴퓨터 내부에서 작업하기 전에의](file:///C:/data/systems/vos230/ko/sm/st/work.htm#before) 절차를 따릅니다.
- 2. <u>덮개</u>를 분리합니다.<br>3. 메모리 모듈 커넥터 양쪽 끝에 있는 보호 클립을 눌러 모듈을 컴퓨터에서 분리합니다**.**
- 4. 컴퓨터에서 메모리 모듈을 분리합니다.

# 메모리 모듈 장착

메모리 모듈을 장착하려면 위의 단계를 역순으로 수행합니다.

### <span id="page-22-0"></span>광학 드라이브 **Dell™ Vostro™ 230s** 서비스 설명서**—**슬림 타워

경고**:** 컴퓨터 내부에서 작업하기 전에 컴퓨터와 함께 제공된 안전 정보를 읽어봅니다**.** 자세한 안전 모범 사례 정보는 **Regulatory Compliance(**규정 준수**)** 홈 페이 지**(www.dell.com/regulatory\_compliance)**를 참조하십시오**.** 

# 광학 드라이브 분리

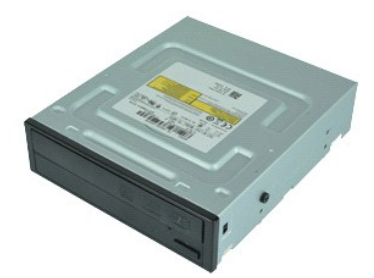

주**:** 아래 그림을 보려면 **Adobe.com**에서 Adobe® Flash® Player를 설치해야 할 수 있습니다.

- 1. [컴퓨터 내부에서 작업하기 전에의](file:///C:/data/systems/vos230/ko/sm/st/work.htm#before) 절차를 따릅니다.
- 
- 
- 2. <u>덮개</u>를 분리합니다.<br>3. <u>전면 베젤</u>을 분리합니다.<br>4. <u>섀시 지지 브래킷</u>을 분리합니다.<br>5. 광학 드라이브에서 전원 케이블과 데이터 케이블을 분리합니다.
- 6. 드라이브 분리 래치를 누른 채로 광학 드라이브를 전면 베젤을 통해 컴퓨터 밖으로 밀어냅니다.

# 광학 드라이브 장착

광학 드라이브를 장착하려면 위의 단계를 역순으로 수행합니다.

### <span id="page-23-0"></span>전원 단추 및 카드 판독기 표시등 **Dell™ Vostro™ 230s** 서비스 설명서**—**슬림 타워

경고**:** 컴퓨터 내부에서 작업하기 전에 컴퓨터와 함께 제공된 안전 정보를 읽어봅니다**.** 자세한 안전 모범 사례 정보는 **Regulatory Compliance(**규정 준수**)** 홈 페이 지**(www.dell.com/regulatory\_compliance)**를 참조하십시오**.** 

# 전원 단추 및 카드 판독기 표시등 분리

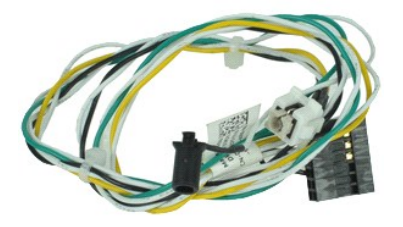

참고**:** 아래 그림을 보려면 **Adobe.com**에서 아래 그림을 보려면 Adobe® Adobe® Player를 설치해야 할 수 있습니다.

- 1. [컴퓨터 내부에서 작업하기 전에의](file:///C:/data/systems/vos230/ko/sm/st/work.htm#before) 절차를 따릅니다.
- 2. <mark>덮개</mark>를 분리합니다.
- 
- 3. <u>전면 베젤</u>을 분리합니다.<br>4. <u>섀시 지지 브래킷</u>을 분리합니다.<br>5. <u>광학 드라이브</u>를 분리합니다.
- 6. 플라스틱 탭을 안쪽으로 눌러 전원 단추와 카드 판독기 표시등 케이블을 섀시에서 분리합니다.
- 7. 전원 단추와 카드 판독기 표시등 케이블을 라우팅 클립에서 빼냅니다.
- 8. 전원 단추와 카드 판독기 표시등 케이블을 시스템 보드에서 분리하여 컴퓨터와 분리합니다.

# 전원 단추 및 카드 판독기 표시등 장착

전원 단추 및 카드 판독기 표시등을 장착하려면 위의 단계를 역순으로 수행합니다.

#### <span id="page-24-0"></span>전원 공급 장치 **Dell™ Vostro™ 230s** 서비스 설명서**—**슬림 타워

경고**:** 컴퓨터 내부에서 작업하기 전에 컴퓨터와 함께 제공된 안전 정보를 읽어봅니다**.** 자세한 안전 모범 사례 정보는 **Regulatory Compliance(**규정 준수**)** 홈 페이 지**(www.dell.com/regulatory\_compliance)**를 참조하십시오**.** 

# 전원 공급 장치 분리

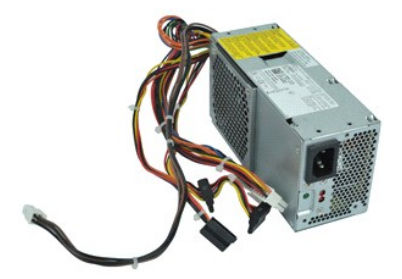

참고**:** 아래 그림을 보려면 **Adobe.com**에서 아래 그림을 보려면 Adobe® Adobe® Player를 설치해야 할 수 있습니다.

- 1. [컴퓨터 내부에서 작업하기 전에의](file:///C:/data/systems/vos230/ko/sm/st/work.htm#before) 절차를 따릅니다.
- 
- 
- 2. <u>덮개</u>를 분리합니다.<br>3. <u>섀시 지지 브래킷</u>을 분리합니다.<br>4. 시스템 보드 및 드라이브에서 전원 케이블을 모두 분리합니다.
- 5. 전원 공급 장치를 컴퓨터에 고정하는 나사를 분리합니다.
- 6. 전원 공급 장치 분리 래치를 누르고 전원 공급 장치를 뒤로 약간 밉니다.
- 7. 전원 공급 장치를 섀시 바깥쪽으로 돌린 다음 들어 올려 컴퓨터에서 꺼냅니다.

# 전원 공급 장치 장착

전원 공급 장치를 장착하려면 위의 단계를 역순으로 수행합니다.

### <span id="page-25-0"></span>고무 받침 **Dell™ Vostro™ 230s** 서비스 설명서**—**슬림 타워

경고**:** 컴퓨터 내부에서 작업하기 전에 컴퓨터와 함께 제공된 안전 정보를 읽어봅니다**.** 자세한 안전 모범 사례 정보는 **Regulatory Compliance(**규정 준수**)** 홈 페이 지**(www.dell.com/regulatory\_compliance)**를 참조하십시오**.** 

### 고무 받침 분리

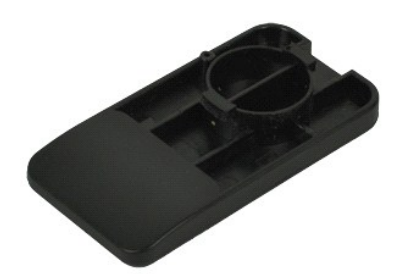

주**:** 아래 그림을 보려면 **Adobe.com**에서 Adobe® Flash® Player를 설치해야 할 수 있습니다.

- 
- 
- 1. <u>컴퓨터 내부에서 작업하기 전에</u>의 절차를 따릅니다.<br>2. <u>덮개</u>를 분리합니다.<br>3. <u>섀시 지지 브래킷</u>을 분리합니다.<br>4. <u>[전원 공급 장치](file:///C:/data/systems/vos230/ko/sm/st/st_Power_Supply.htm)</u>를 분리합니다.<br>5. 고무 받침을 돌려 컴퓨터에서 분리합니다.

# 고무 받침 장착

고무 받침을 장착하려면 위의 단계를 역순으로 수행합니다.

#### <span id="page-26-0"></span>시스템 보드 **Dell™ Vostro™ 230s** 서비스 설명서**—**슬림 타워

경고**:** 컴퓨터 내부에서 작업하기 전에 컴퓨터와 함께 제공된 안전 정보를 읽어봅니다**.** 자세한 안전 모범 사례 정보는 **Regulatory Compliance(**규정 준수**)** 홈 페이 지**(www.dell.com/regulatory\_compliance)**를 참조하십시오**.** 

# 시스템 보드 분리

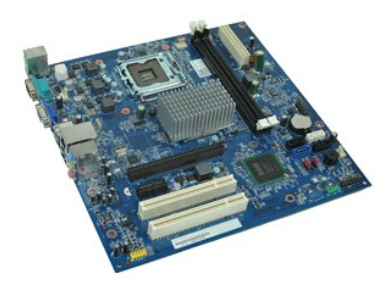

참고**:** 아래 그림을 보려면 **Adobe.com**에서 아래 그림을 보려면 Adobe® Adobe® Player를 설치해야 할 수 있습니다.

- 1. [컴퓨터 내부에서 작업하기 전에의](file:///C:/data/systems/vos230/ko/sm/st/work.htm#before) 절차를 따릅니다.
- 
- 
- 
- 
- 2. <u>[덮개를](file:///C:/data/systems/vos230/ko/sm/st/st_Cover.htm)</u> 분리합니다.<br>3. <u>섀시 지지 브래킷</u>을 분리합니다.<br>4. <u>[메모리](file:///C:/data/systems/vos230/ko/sm/st/st_Memory.htm)를 분리합니다.</u><br>5. <u>[방열판 및 프로세서](file:///C:/data/systems/vos230/ko/sm/st/st_Heatsink_Processor.htm)</u>를 분리합니다.<br>6. <u>확장 카드</u>를 분리합니다.<br>7. 시스템 보드에서 모든 케이블을 분리합니다.
- 8. 시스템 보드를 컴퓨터에 고정하는 나사를 분리합니다.
- 9. 시스템 보드를 컴퓨터 앞쪽으로 민 다음 시스템 보드를 조심스럽게 컴퓨터 밖으로 들어 올립니다.

# 시스템 보드 장착

시스템 보드를 장착하려면 위의 단계를 역순으로 수행합니다.

#### <span id="page-27-0"></span>시스템 보드 레이아웃 **Dell™ Vostro™ 230s** 서비스 설명서**—**슬림 타워

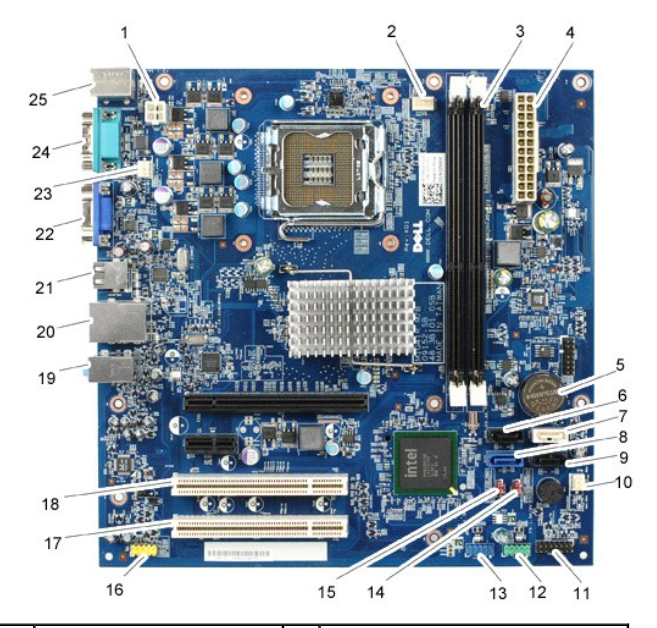

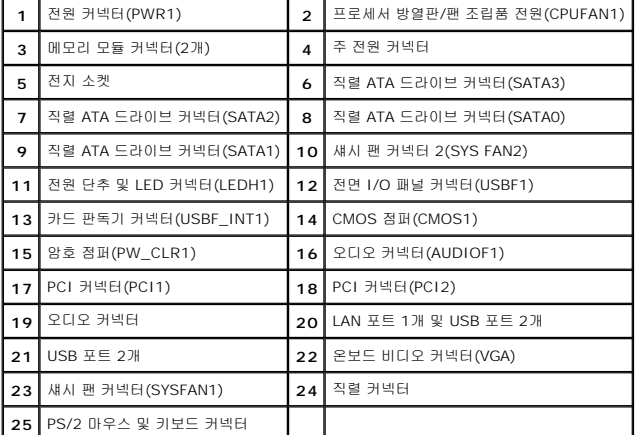

#### <span id="page-28-0"></span>컴퓨터에서 작업하기 **Dell™ Vostro™ 230s** 서비스 설명서**—**슬림 타워

- [컴퓨터 내부에서 작업하기 전에](#page-28-1)
- 권장 도구
- $\bullet$  [컴퓨터 끄기](#page-28-3)
- [컴퓨터 내부에서 작업한 후에](#page-29-0)

#### <span id="page-28-1"></span>컴퓨터 내부에서 작업하기 전에

컴퓨터의 손상을 방지하고 안전하게 작업하려면 다음 안전 지침을 따릅니다. 특별히 언급하지 않는 한 이 설명서에 포함된 각 절차의 전제 조건은 다음과 같습니다.

- <sup>l</sup> [컴퓨터에서 작업하기 의](file:///C:/data/systems/vos230/ko/sm/st/work.htm) 단계를 수행했습니다. <sup>l</sup> 컴퓨터와 함께 제공된 안전 정보를 읽었습니다.
- 
- <sup>l</sup> 분리 절차를 역순으로 수행하여 구성요소를 교체하거나 별도로 구매한 경우에는 해당 구성요소를 설치할 수 있습니다.
- 경고**:** 컴퓨터 내부에서 작업하기 전에 컴퓨터와 함께 제공된 안전 정보를 읽어봅니다**.** 자세한 안전 모범 사례 정보는 **Regulatory Compliance(**규정 준수**)** 홈 페이 지**(www.dell.com/regulatory\_compliance)**를 참조하십시오**.**
- 주의**:** 대부분의 수리는 공인된 서비스 기술자만이 수행할 수 있습니다**.** 문제 해결 및 간단한 수리는 제품 설명서에서 명시한 대로나 온라인 또는 전화 서비스 및 지 원팀이 지시한 대로만 수행할 수 있습니다**. Dell**의 승인을 받지 않은 서비스 작업으로 인한 손상에 대해서는 보증을 받을 수 없습니다**.** 제품과 함께 제공된 안전 지 침을 읽고 따릅니다**.**
- 주의**:** 정전기 방전을 방지하려면 손목 접지대를 사용하거나 도색되지 않은 금속 표면**(**예**:** 컴퓨터 후면의 커넥터**)**을 주기적으로 만져 접지합니다**.**
- 주의**:** 구성요소 및 카드를 조심스럽게 다룹니다**.** 카드의 구성요소나 단자를 만지지 마십시오**.** 카드를 잡을 때는 모서리나 금속 장착 브래킷을 잡습니다**.** 프로세서와 같은 구성 요소를 잡을 때는 핀이 아닌 모서리를 잡으십시오**.**
- 주의**:** 케이블을 분리할 때는 케이블을 직접 잡아 당기지 말고 커넥터나 당김 탭을 잡고 분리합니다**.** 일부 케이블에는 잠금 탭이 있는 커넥터가 달려 있으므로 이와 같은 종류의 케이블을 분리하는 경우에는 잠금 탭을 누르고 분리합니다**.** 커넥터를 잡아 당길 때는 커넥터 핀이 구부러지지 않도록 수평으로 잡아 당깁니다**.** 케이블 을 연결하기 전에 두 커넥터의 방향이 올바르게 정렬되었는지도 확인합니다**.**
- 주**:** 컴퓨터와 특정 구성요소의 색상은 이 설명서와 다를 수도 있습니다.

컴퓨터의 손상을 방지하려면 컴퓨터 내부에서 작업하기 전에 다음 단계를 수행합니다.

- 1. 컴퓨터 덮개가 긁히지 않도록 작업대 표면이 평평하고 깨끗한지 확인합니다.
- 2. 컴퓨터를 종료합니다([컴퓨터 끄기](#page-28-3) 참조).

#### 주의**:** 네트워크 케이블을 분리하려면 먼저 컴퓨터에서 케이블을 분리한 다음 네트워크 장치에서 케이블을 분리합니다**.**

- 3. 컴퓨터에서 모든 네트워크 케이블을 분리합니다.
- 4. 컴퓨터 및 모든 장착된 장치를 전원 콘센트에서 분리합니다.
- 5. 시스템이 전원 콘센트에서 분리되어 있는 상태에서 전원 단추를 누르고 있어 시스템 보드를 접지합니다.
- 6. 덮개를 분리합니다(<mark>덮개</mark> 참조).

# 주의**:** 컴퓨터 내부의 부품을 만지기 전에 컴퓨터 후면 금속처럼 도색되지 않은 금속 표면을 만져 접지합니다**.** 작업하는 동안 도색되지 않은 금속 표면을 주기적으로 만져 내부 구성요소를 손상시킬 수 있는 정전기를 제거합니다**.**

#### <span id="page-28-2"></span>권장 도구

이 문서의 절차를 수행하려면 다음 도구가 필요할 수 있습니다.

- l 소형 납작 드라이버 l 십자 드라이버
- 
- l 소형 플라스틱 스크라이브 <sup>l</sup> 플래시 BIOS 업데이트 프로그램 매체

### <span id="page-28-3"></span>컴퓨터 끄기

#### 주의**:** 데이터 유실을 방지하려면 컴퓨터를 끄기 전에 열려 있는 모든 파일을 저장하고 닫은 다음 사용 중의 모든 프로그램을 종료합니다**.**

1. 운영 체제를 종료합니다.

l **Windows Vista®:**

시작 <sup>(2)</sup> 을 클릭하고 **시작** 메뉴 오른쪽 아래의 화살표(아래 그림 참조)를 클릭한 다음 **시스템 종료**를 클릭합니다.

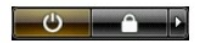

l **Windows® XP:** 

시작→ 종료→ 시스템 종료를 클릭합니다.

운영 체제 종료 프로세스가 완료되면 컴퓨터가 꺼집니다.

2. 컴퓨터 및 연결된 모든 장치의 전원이 꺼져 있는지 확인합니다. 운영 체제를 종료할 때 컴퓨터 및 연결된 장치의 전원이 자동으로 꺼지지 않으면 전원 단추를 6초 정도 누릅니다.

### <span id="page-29-0"></span>컴퓨터 내부에서 작업한 후에

교체 절차를 완료한 후 컴퓨터를 켜기 전에 외부 장치, 카드, 케이블 등을 모두 연결했는지 확인합니다.

1. 컴퓨터 [덮개](file:///C:/data/systems/vos230/ko/sm/st/st_Cover.htm)를 장착합니다(<mark>덮개</mark> 참조).

### 주의**:** 네트워크 케이블을 연결하려면 먼저 케이블을 네트워크 장치에 연결한 다음 컴퓨터에 연결합니다**.**

- 
- 2. 컴퓨터에 전화선 또는 네트워크 케이블을 연결합니다. 3. 컴퓨터 및 연결된 모든 장치를 전원 콘센트에 연결합니다.
- 4. 컴퓨터를 켭니다. ..<br>5. [Dell Diagnostics](file:///C:/data/systems/vos230/ko/sm/st/diags.htm)를 실행하여 컴퓨터가 올바르게 작동하는지 확인합니다. <u>Dell Diagnostics</u>를 참조하십시오.